# **Marked for Confluence Cloud**

## **General Information**

### On this page

- General Information
- Marked for Confluence Cloud
- Description
- Install and configurationGeneral Configuration
- Usage
- Release Notes

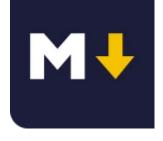

## Marked for Confluence Cloud

by TecnoFor

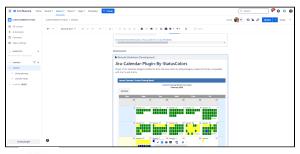

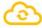

Cloud

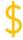

Paid

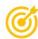

Render remote markdown in Confluence pages

# Description

With this Confluence Cloud add-on, your users will see a new macro to render markdown in Confluence pages

# Install and configuration

Follow the classic way to install using the Find new apps, and look for "Marked"

- 1. Log into your Confluence instance as an admin.
- 2. Click the admin dropdown and choose Add-ons. The Manage add-ons screen loads.
- 3. Click Find new add-ons from the left-hand side of the page.
- 4. Locate marked via search. Results include add-on versions compatible with your Confluence instance.
- 5. Click Install to download and install your add-on.
- 6. You're all set! Click Close in the Installed and ready to go dialog.

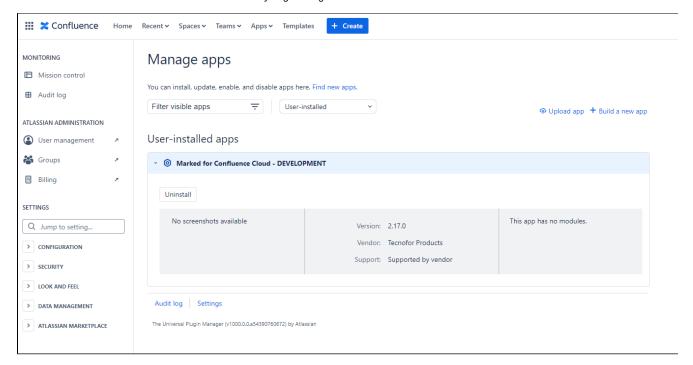

# General Configuration

#### No General Configuration is needed. Just use it $\underline{\mathbf{e}}$

# Usage

#### Put the Marked macro in your page:

- 1. Select Remote MArkdown in the Select macro dialog.
- 2. Insert the URL of your raw markdown resource in the input field labeled with URL.
- 3. Preview the rendered result by clicking on *Preview*.
- 4. Insert the rendered content by clicking on Insert. You can now preview and save the document.

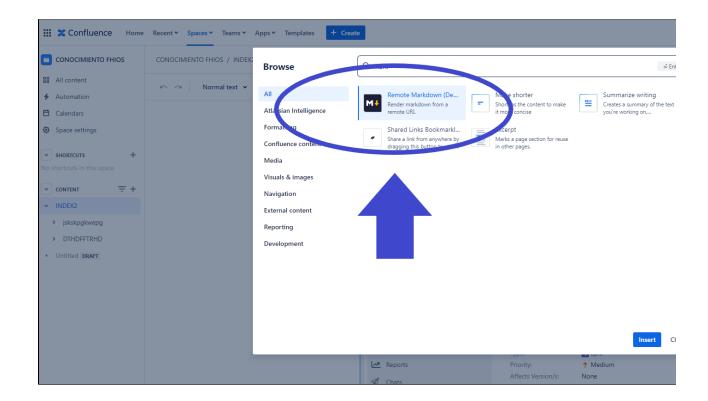

#### And put a link to your mardown file

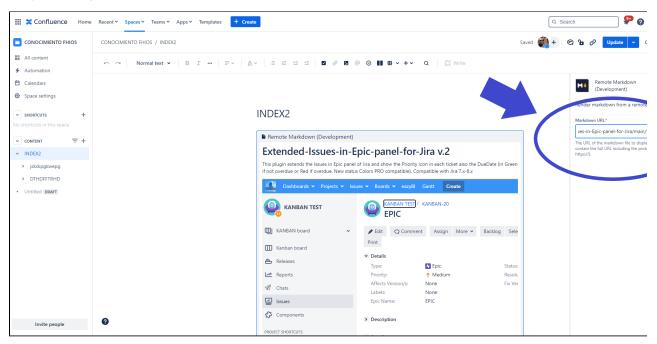

Result:

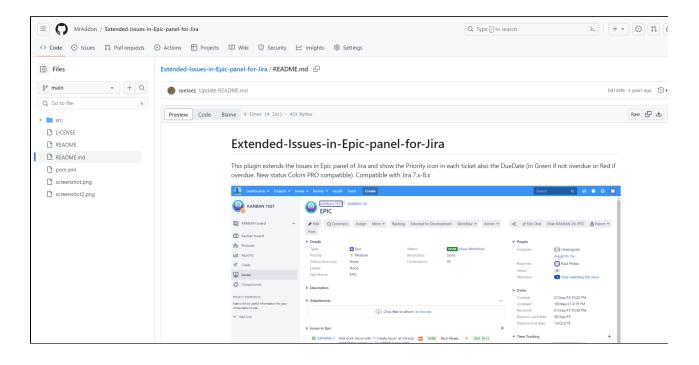

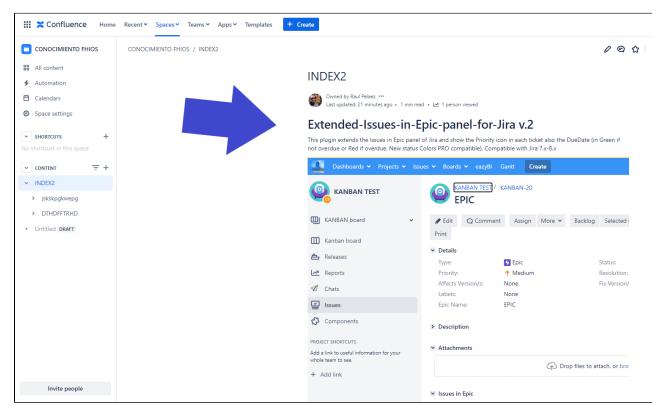

### **Release Notes**